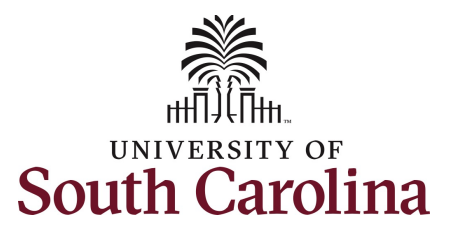

## **Controller's Office - Payroll**

## **Using the Account Funding Change eForm in PeopleSoft HCM**

**Step 1: Use the Query SC\_PY\_FUND\_BYPROJ\_DATE to identify all grant funding sources and end dates to help track expiring or inactive grants. Note:** Use the job aid **Using HCM Queries – Funding End Dates in Payroll**, to help run this query in PeopleSoft HCM.

**Step 1:** Click the **Homepage Selector** drop-down arrow and select My Homepage/My Work.

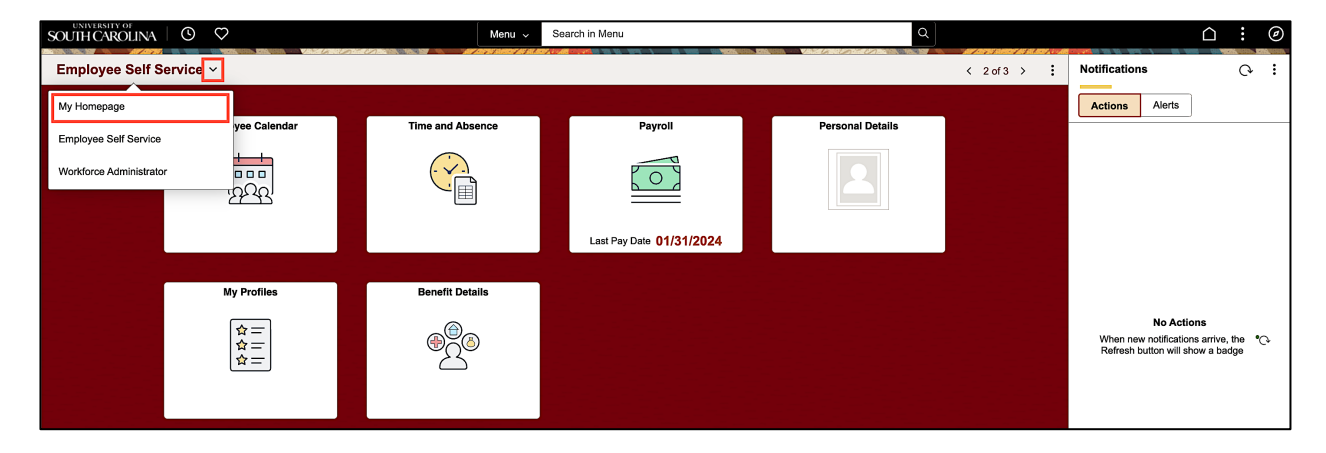

**Step 2:** Click **ePAF Homepage** tile.

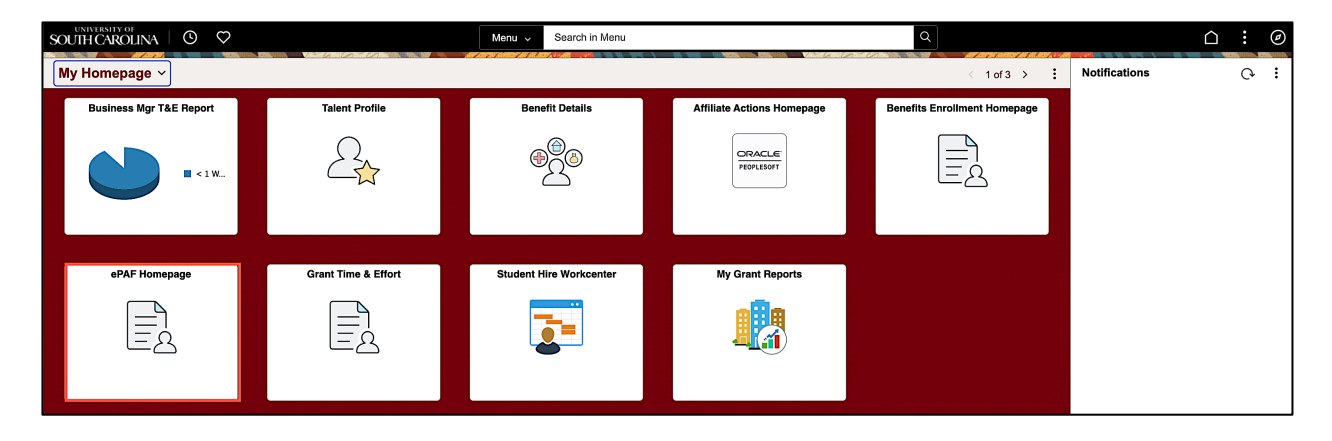

**Step 3:** To search for an employee, begin by clicking in the **Search for Person** field and enter their EMPL ID or name.

**Step 4:** Now, click the **Search** button.

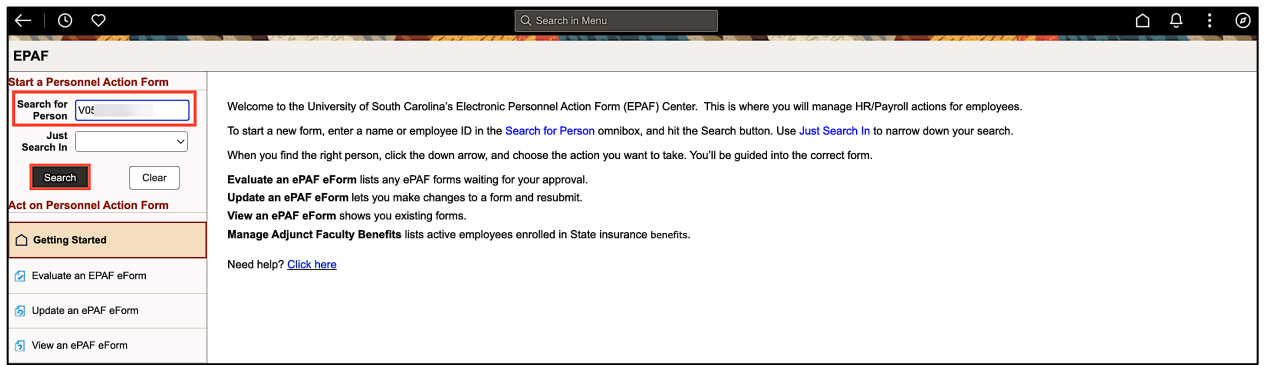

It is important to note that some employees may have more than one record return, indicating they have a primary and secondary job here at the university. Be sure to click the **Related Action Menu** button on the job requiring an account funding change.

**Step 5:** Click the **Related Actions** drop-down arrow and select the **Account Funding Change** option. Account Funding Change refers to current and future dated Payroll funding changes.

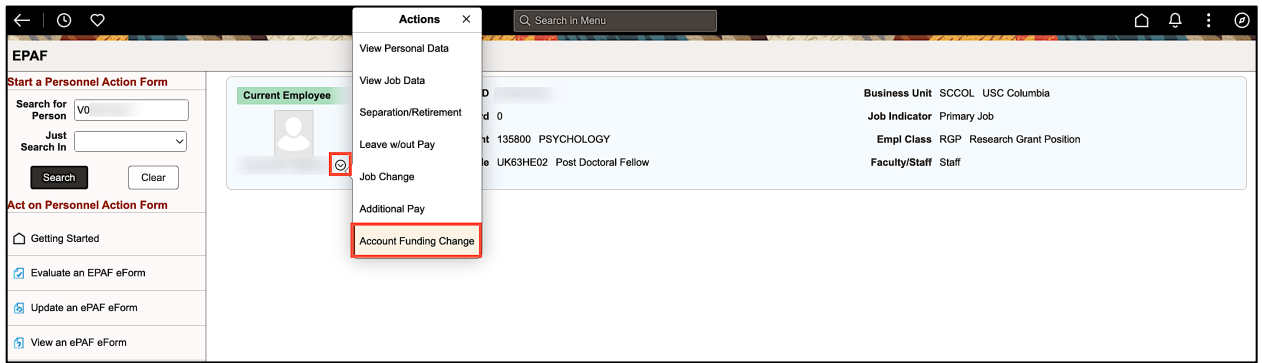

**Step 6:** Review the Employee Details.

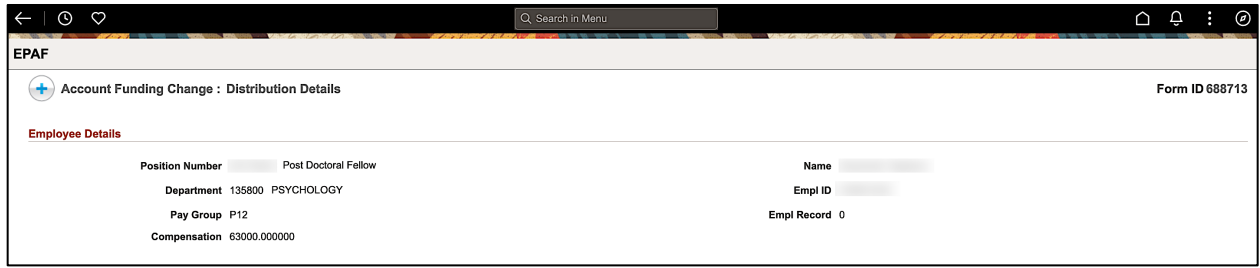

**Step 7:** Click the **Look up Pay Period Effective Date** button. For this example, the employee's salary is 50% funded by a USCSP project (sponsored award) that is ending 3/31/24. The new year of funding is not yet available, and therefore the employee will need to be paid from departmental funds in the interim.

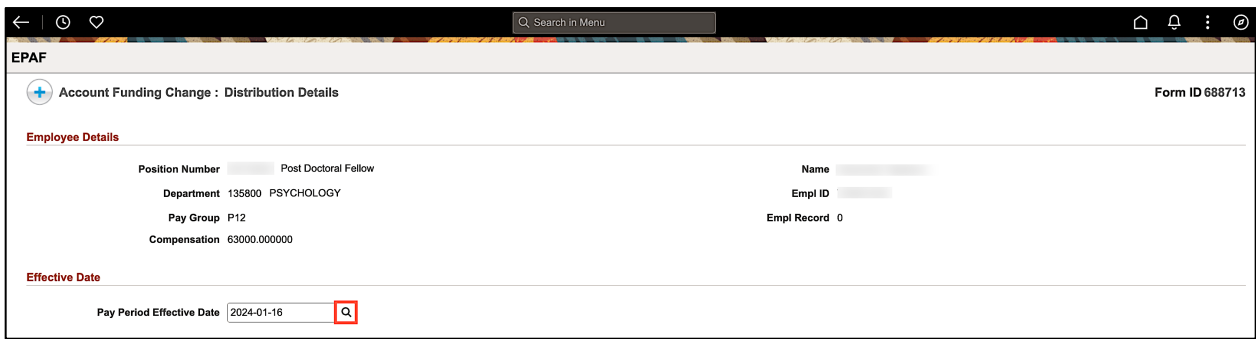

**Step 8:** Select an appropriate future dated **Effective Date**. For this example, 4/1/24 is the appropriate date since the project is ending 3/31/24.

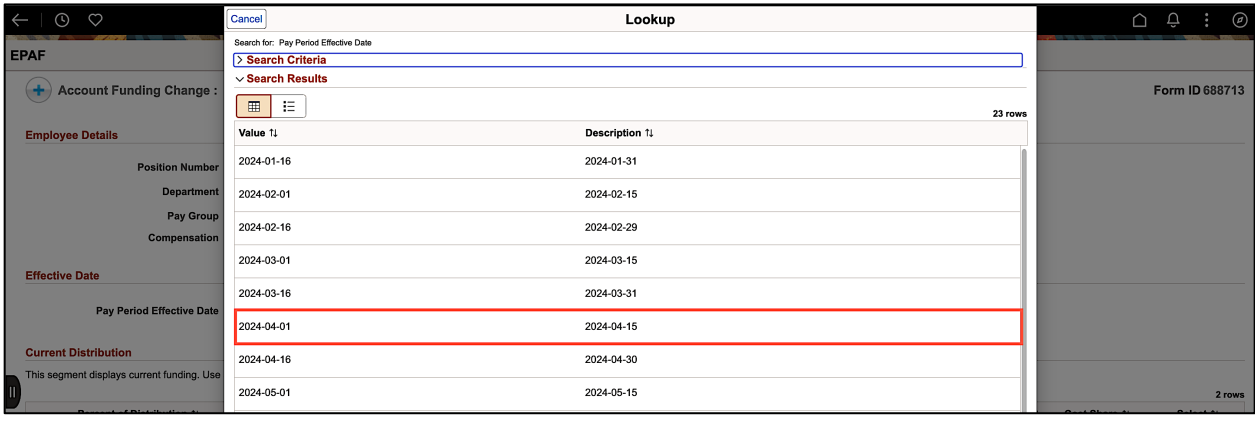

**Step 9:** To update the current funding, begin by clicking the **Toggle** button to **Yes** for the distribution row that needs to be changed.

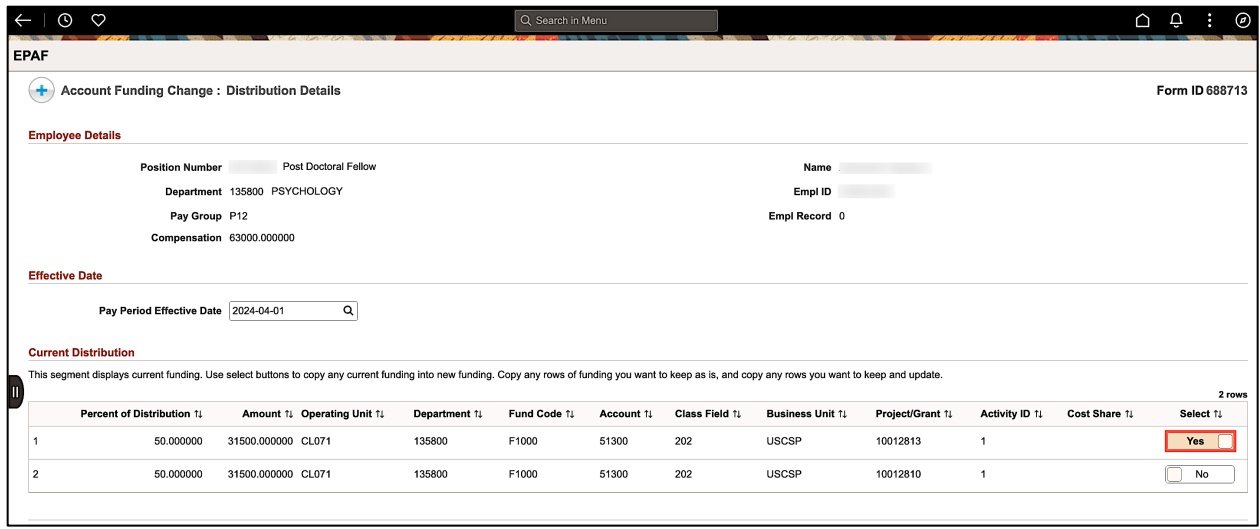

**Step 10:** If only the funding is changing for one distribution row, be sure to update the percent to 100%. If there are multiple lines, add the appropriate percentage for each line.

**Step 11:** Click the **Select Chartstring** button to update the funding.

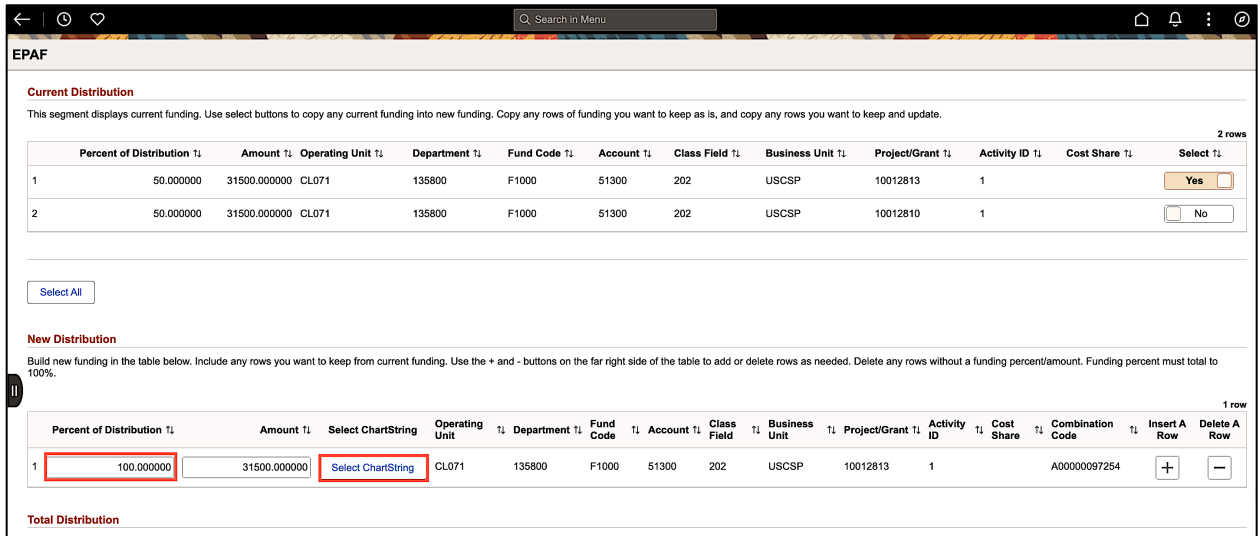

**Step 12:** On the Select Chartfield page, enter the **Combination Code** for the new funding. If you don't have the combination code, use the available fields to narrow down the search. More than one Combination Code may appear, so be careful to select the correct one. Entering as much data as possible in the search section of the page to narrow down the number of search options returned.

**Step 13:** Click the **Search** button to return to the Account Funding Change page.

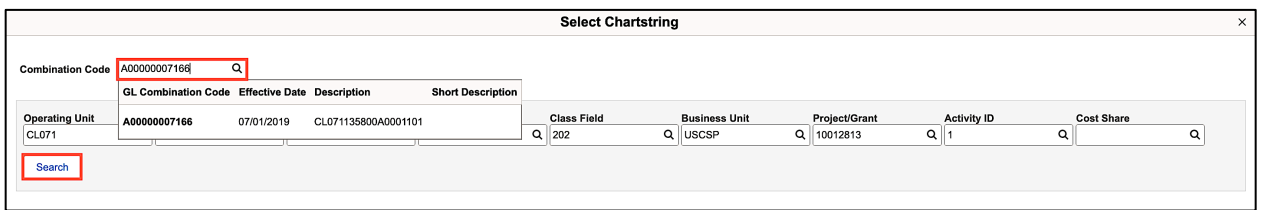

**Step 14:** Check to ensure the new combination code populated in the New Distribution row.

**Step 15:** The Account Change eForm is complete, click the **Submit** button to start the approval process.

**Note:** Attachments are not required, but providing support documentation for the change is **highly recommended** for audit and approval purposes.

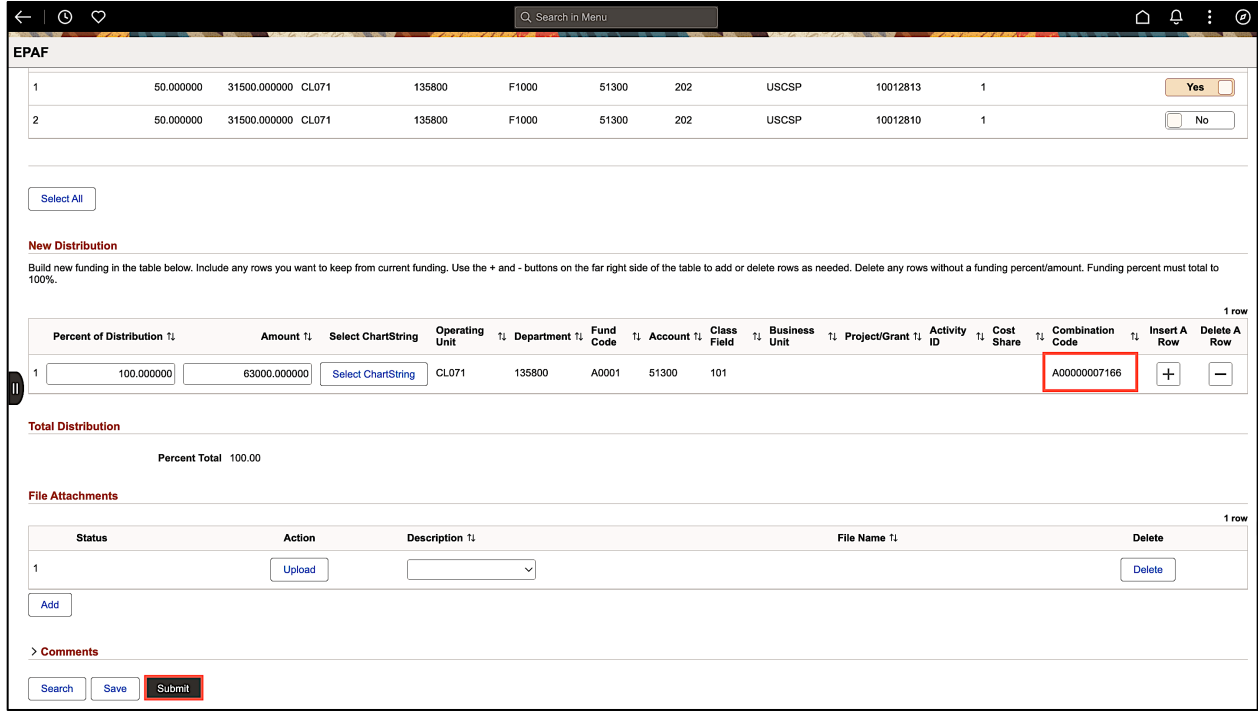

**Step 16:** The form is successfully submitted. Click the **View Approval Route** to view the list of approvers.

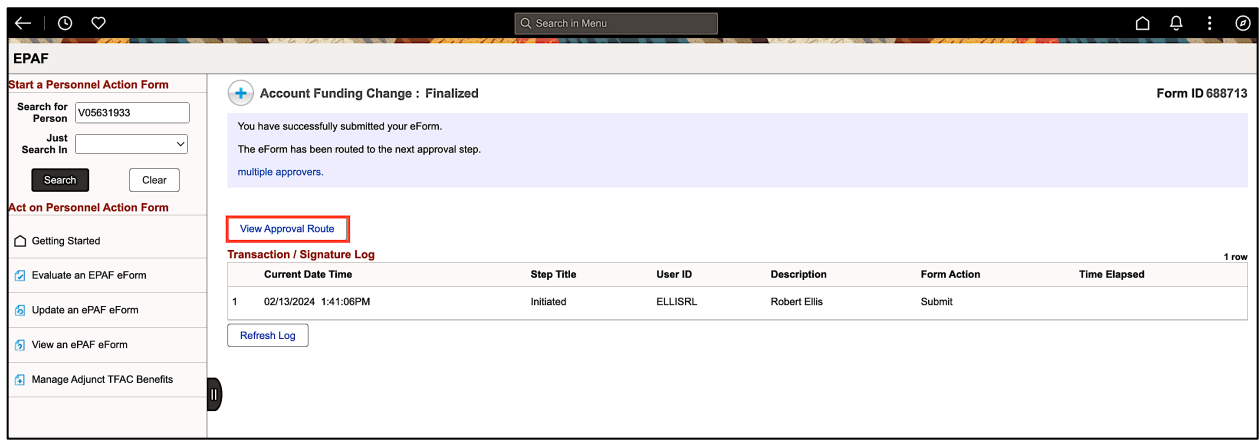

**Step 17:** To view the approvers at each level, click the Multiple Approvers link. To close the View Approval Route page, click the **Done** button.

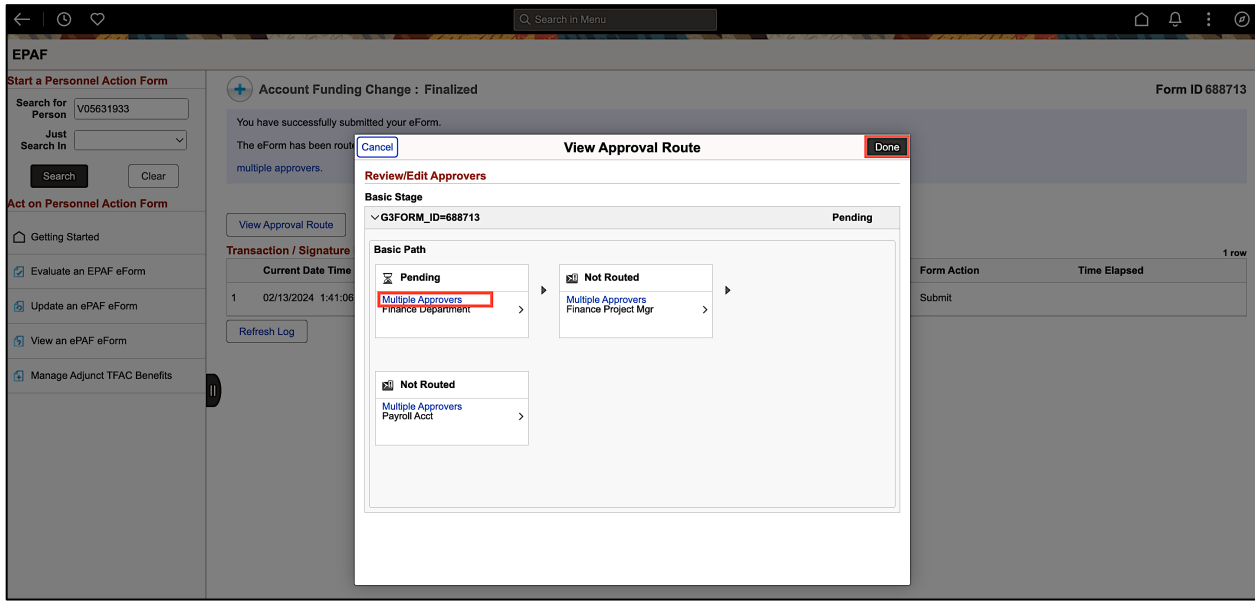